## Blanket Exception Requests in Concur

Blanket exception requests should be submitted via Concur Request. Each individual must submit their own exception requests, including blanket requests.

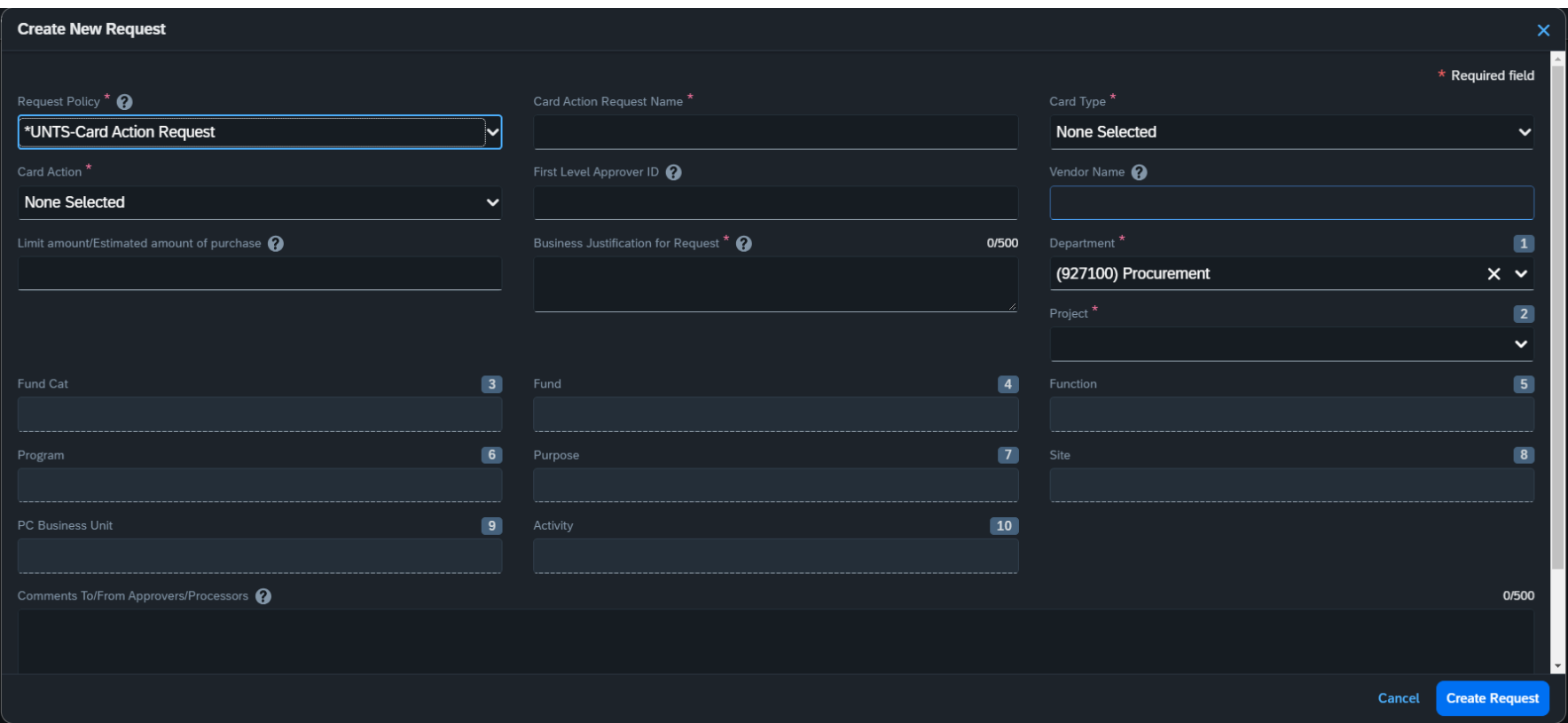

- 1. Request Policy: select "UNTS-Card Action Request"
- 2. Card Action Request Name: For blanket requests, begin your request name with "BLANKET" and follow that with a descriptive name that indicates what the request was for. For example, if submitting a limit increase request for all of FY25: BLANKET FY25 Limit Increase \$7500
- 3. Card Type: For PCard related requests, select "Purchasing Card"
- 4. Card Action: select the action that you are requesting:
- 1) New Card Only this would never be selected for a blanket exception request
- 2) Restricted item/vendor exception select this option if seeking an exception to purchase a restricted item or from a restricted vendor
- 3) Monthly Transaction Limit Increase select this if seeking an increase in your monthly credit limit
- 4) Single Transaction Limit Increase select this if seeking an increase in your single transaction credit limit
- 5. First Level Approver ID: this field is only required for new purchasing card applications. This field is not required for exception requests or limit increases.
- 6. Vendor Name: For blanket exception requests, enter "Various"
- 7. Limit Amount/Estimated Amount of Purchase: For blanket requests, estimate the total that you may spend using this blanket exception for the fiscal year. A rough estimate is fine.
- 8. Business Justification for Request: enter the specifics of your request in this field. Be sure to provide sufficient justification for the request or it will be denied. For blanket requests, be sure to include a date range (FY25, July billing period, etc.)
- 9. Chartstring fields: the next 10 fields are for your chartstring information.
- 10. Comments: use this field to provide any additional context or information regarding your request.
- 11. Once you have completed the required fields, click "Create Request" in the lower right corner.
- 12. On the next screen, double check all fields are complete and accurate.
- 13. Attach all relevant documents, including a quote, vendor hold search, external approvals, etc.
	- 1) For blanket requests, attach a document in place of a quote and VHS that lists out the types of purchases that will be made using the blanket exception
	- 2) Lack of supporting documentation may result in a denied or returned request.
- 14. Once all information and documentation has been provided, click "Submit Request" in the upper right corner.